#### ☆音楽祭 HP のチケット・WEB 先行販売より WEB 先行販売ページにアクセスすると、下記の画面になります。 ● ASP票券管理システムGettii 【お客様 × | ● Gettii - 事前売出確認サイト - チケ × ● [チケット予約] 公演検索  $x +$ 门.  $\times$  $\leftarrow$   $\rightarrow$   $\mathbf{C}$   $\bullet$  e-get.ip/webap74/v5 pt/authenticationguest.act?s.nonce=242086310264C4463B270110FB8C160F ☆ 43 全件表示 本日販売開始分 ☆公演番号で検索**→** 検索 詳細検索▼  $C34$ 先行・一般予約 セット券予約 先行予約 一般予約 一覧 詳細一覧 会場一覧 □セット券あり ■カート購入可 ■カート購入不可 全[43件]1|2|3|>次のページへ クラシック その他 クラシック その他 その他 绿。紫都音。 5年の米者ド 绿紫都普 4年の実者作曲 5.3の楽者作曲 3 日目 己回 日目 昌圓 日目  $[CI1]$  $[CI2]$  $[CI3]$  $[C14]$  $[CI5]$ C11 いしかわ·金沢風 C12 いしかわ·金沢風 C13 いしかわ·金沢風 C14 いしかわ·金沢風 C15 いしかわ·金沢風 と緑の楽都音楽祭202 と緑の楽都音楽祭202 と緑の楽都音楽祭202 と緑の楽都音楽祭202 と緑の楽都音楽祭202  $\overline{0}$  $\mathbf{0}$  $\Omega$  $\mathbf{0}$  $\mathbf{0}$ 石川県立音楽堂 コンサ 石川県立音楽堂 コンサ 石川県立音楽堂 コンサ 石川県立音楽堂 コンサ 石川県立音楽堂 コンサ ートホール ートホール ートホール ートホール ートホール 受付中 受付中 受付中 受付中 受付中 手細 勝入 第細 購入 手細 鹏入 第細| 鹏入 第細 勝入 iavascript:doSearch('/playquideshowlist.nct?s.nonce=1D57F62457BBFAECB0DD40109F4B8C8D'); clearQuickSearch(); l へ ロ (1) 恒 A  $^{15:30}_{2019/12/12}$ 15:30 - 闫f 腺 K  $W$ 昂 H  $\circ$  $\overline{\bullet}$ PCA  $\circ$ ., О, **STR**

☆キーワード検索は、出演者や曲目などでも検索可能です。

風と緑の楽都音楽祭 WEB販売 操作マニュアル

## 例として C34 を検索した後はこのような画面になります。

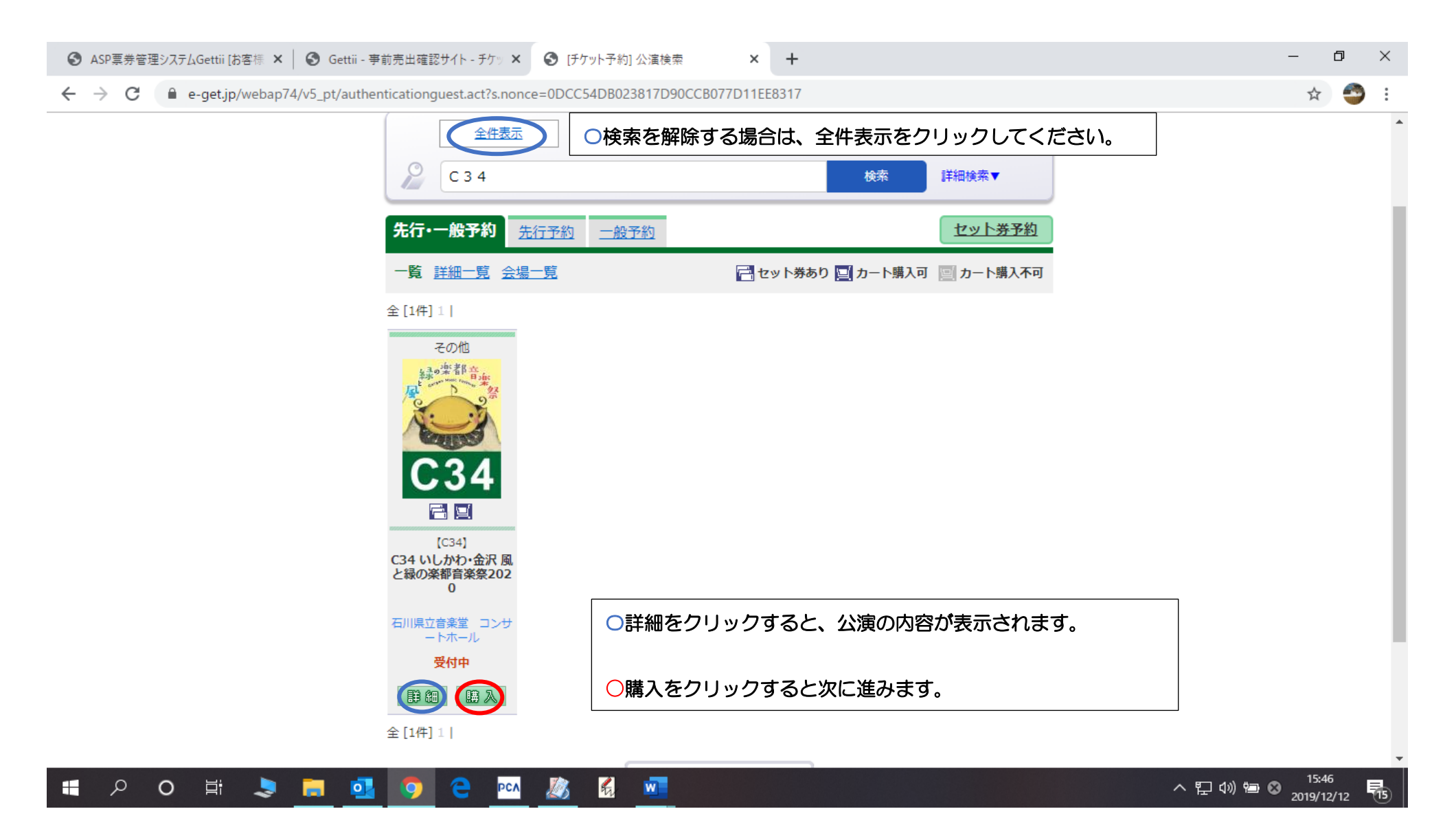

#### 風と緑の楽都音楽祭 WEB販売 操作マニュアル

### スクロールで画面下に移動すると、各席種の空席状況がわかります。

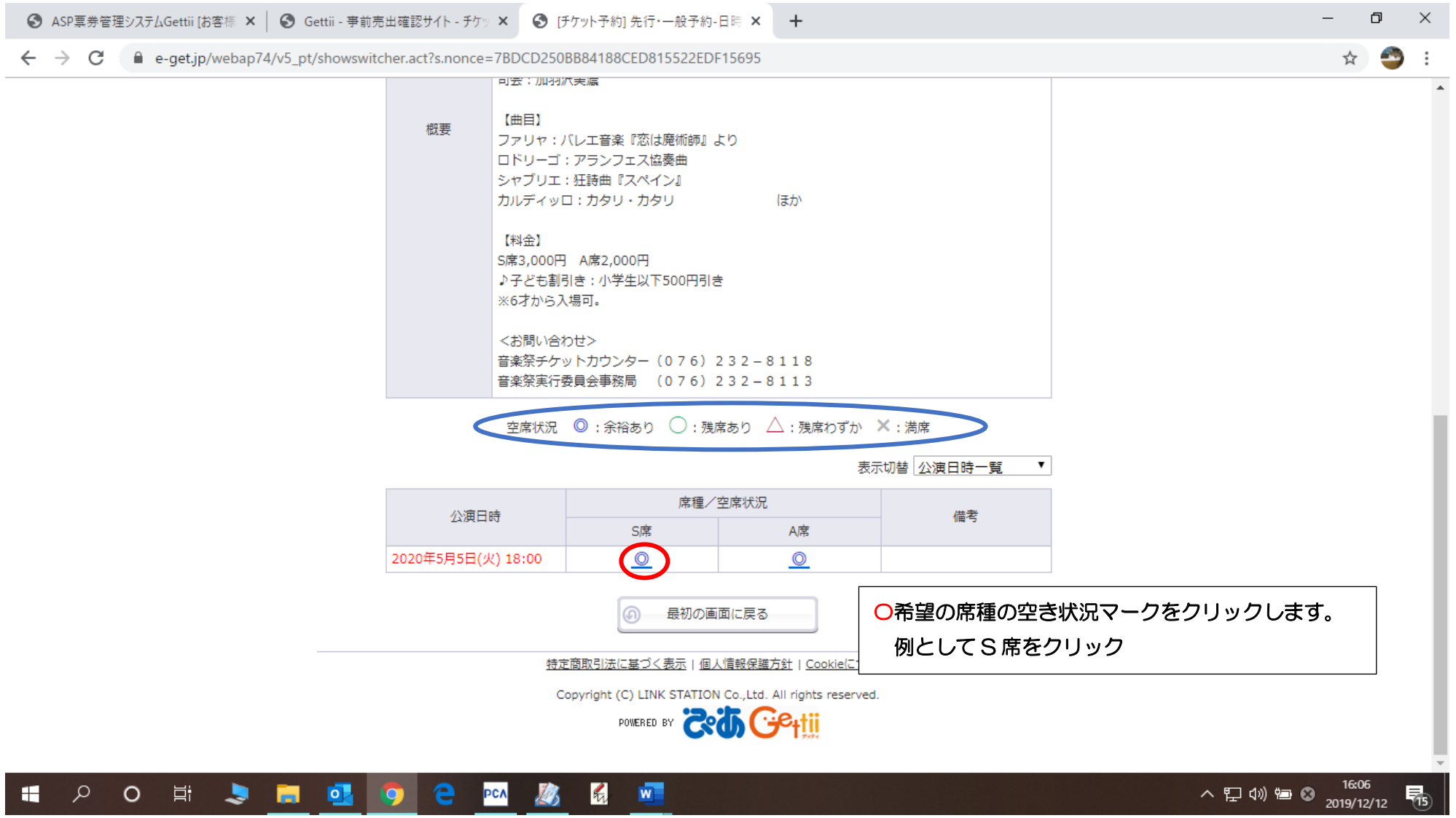

スクロールで画面下に移動すると、予約枚数の選択と座席指定方法の選択があります。

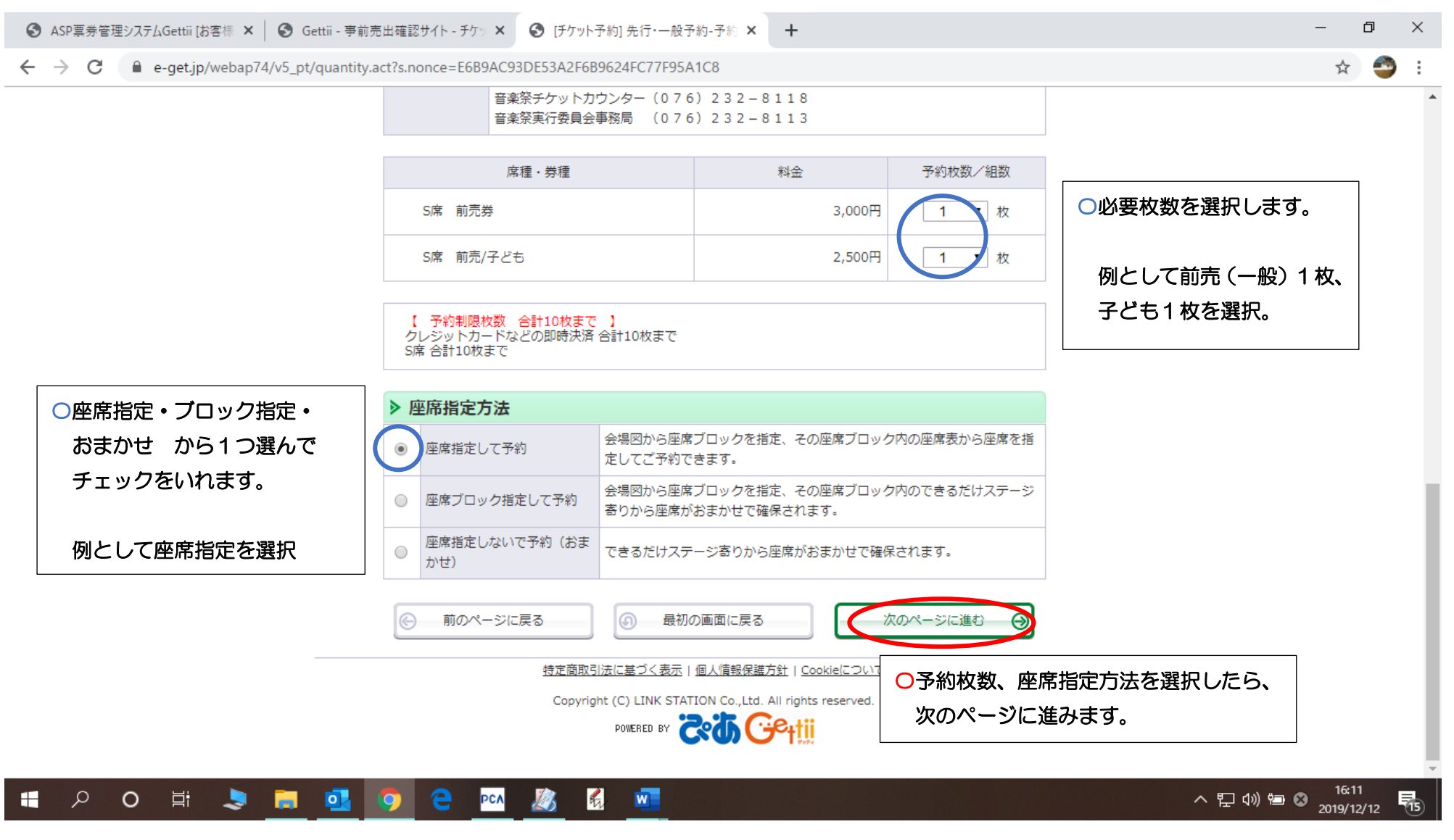

☆座席指定方法で おまかせ を選択している場合は8ページに移動します。

# まずは、ブロックを選択する画面になります。明るいところが選択可能なブロックです。 希望のブロック名をクリックすると次の画面にうつります。今回は B1 を選択 ☆座席指定方法で ブロック指定 を選択している場合は8ページに移動します。

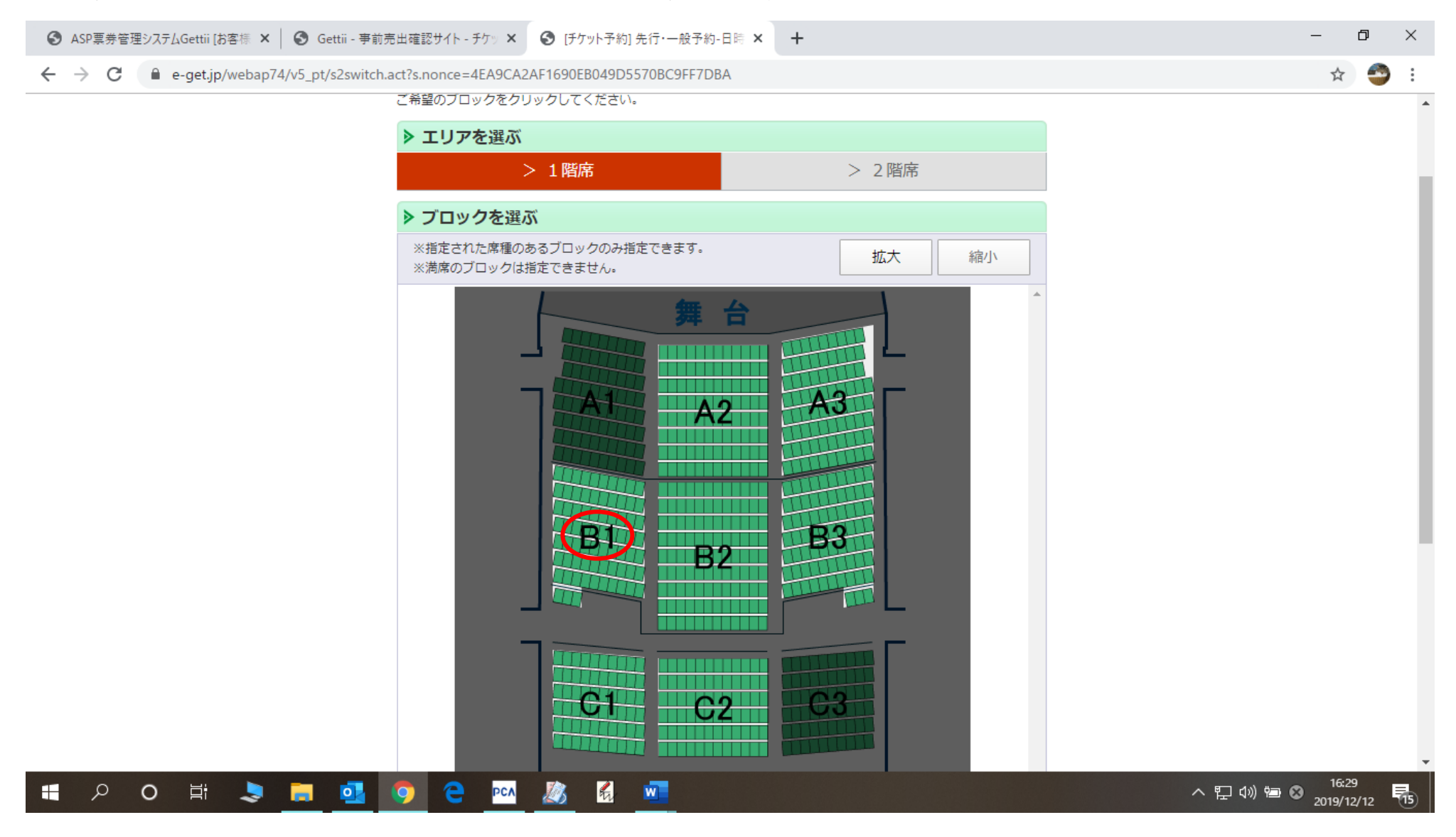

☆座席指定方法で座席指定を選んでいる場合はこの画面になります。

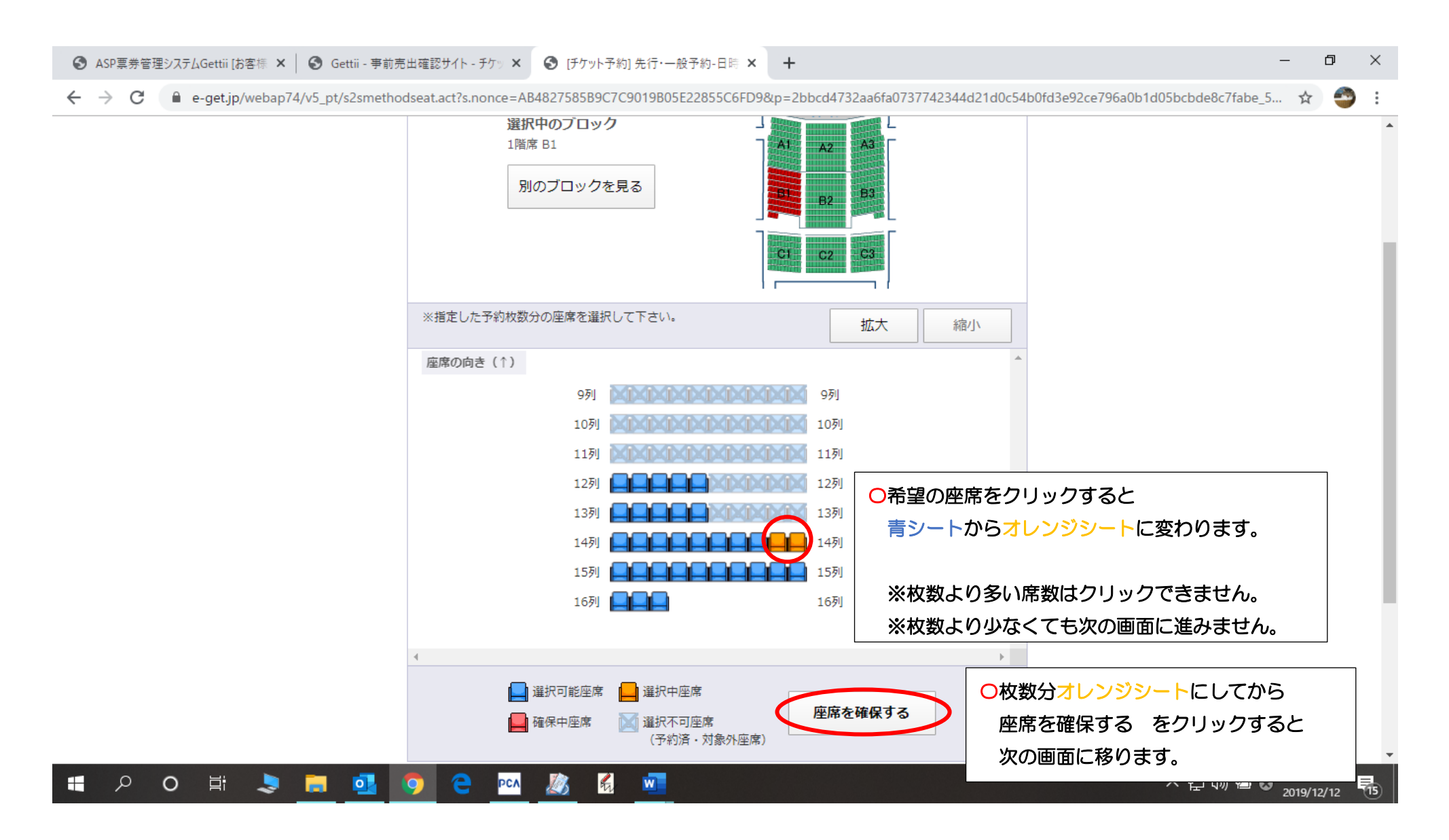

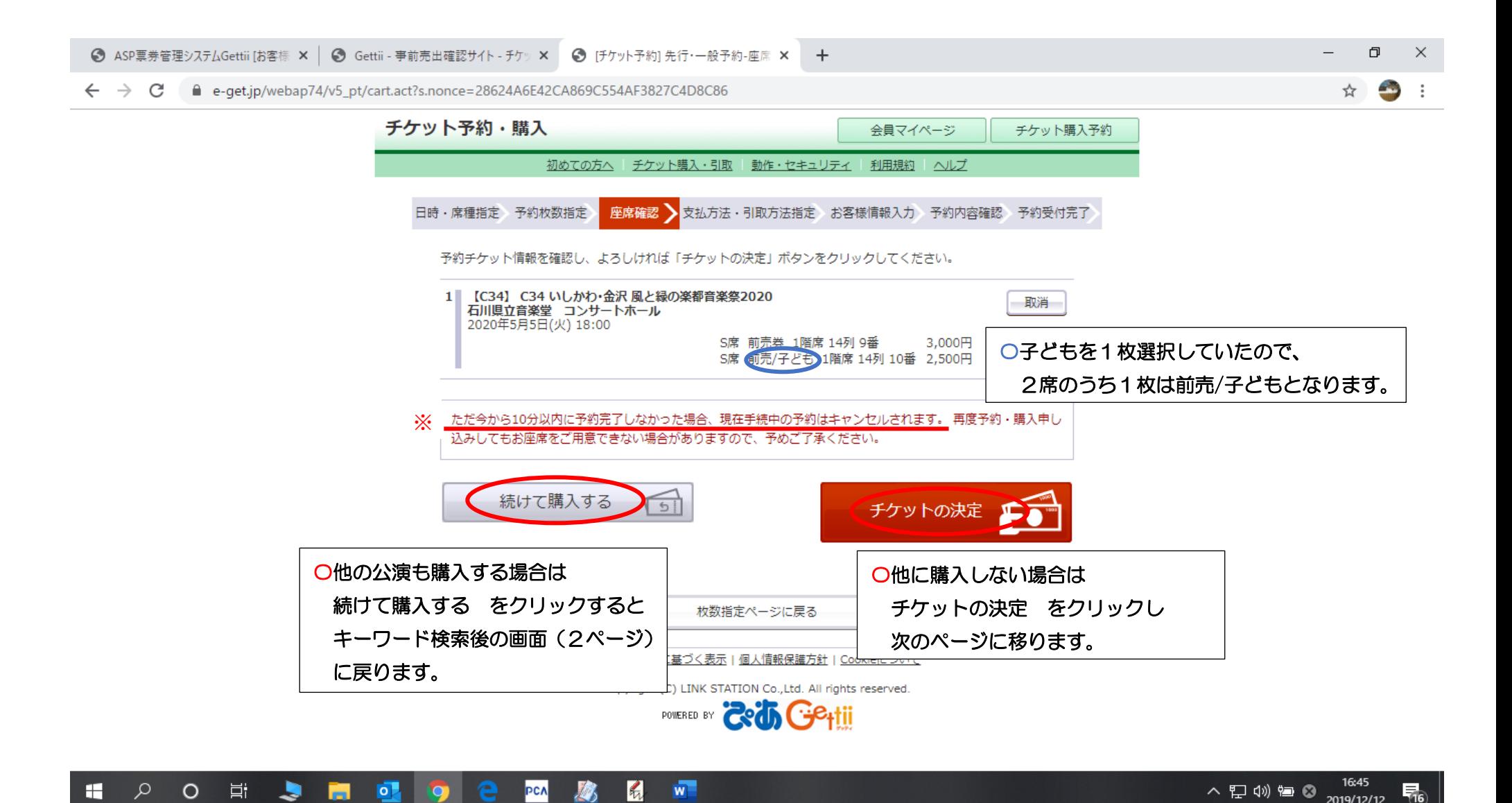

※ここから10分以内に手続きを完了しなかった場合、もう一度やり直しになりますので、速やかに操作していただく必要があります。

 $\overline{\phantom{a}}$ 

## WEB 先行販売では、支払方法はクレジットカードのみです。引取方法はセブン・イレブン発券と音楽祭チケットカウンターがあります。 (一般販売後の WEB 販売では、支払方法に音楽祭チケットカウンター(窓口)とセブン・イレブンが追加されます。)

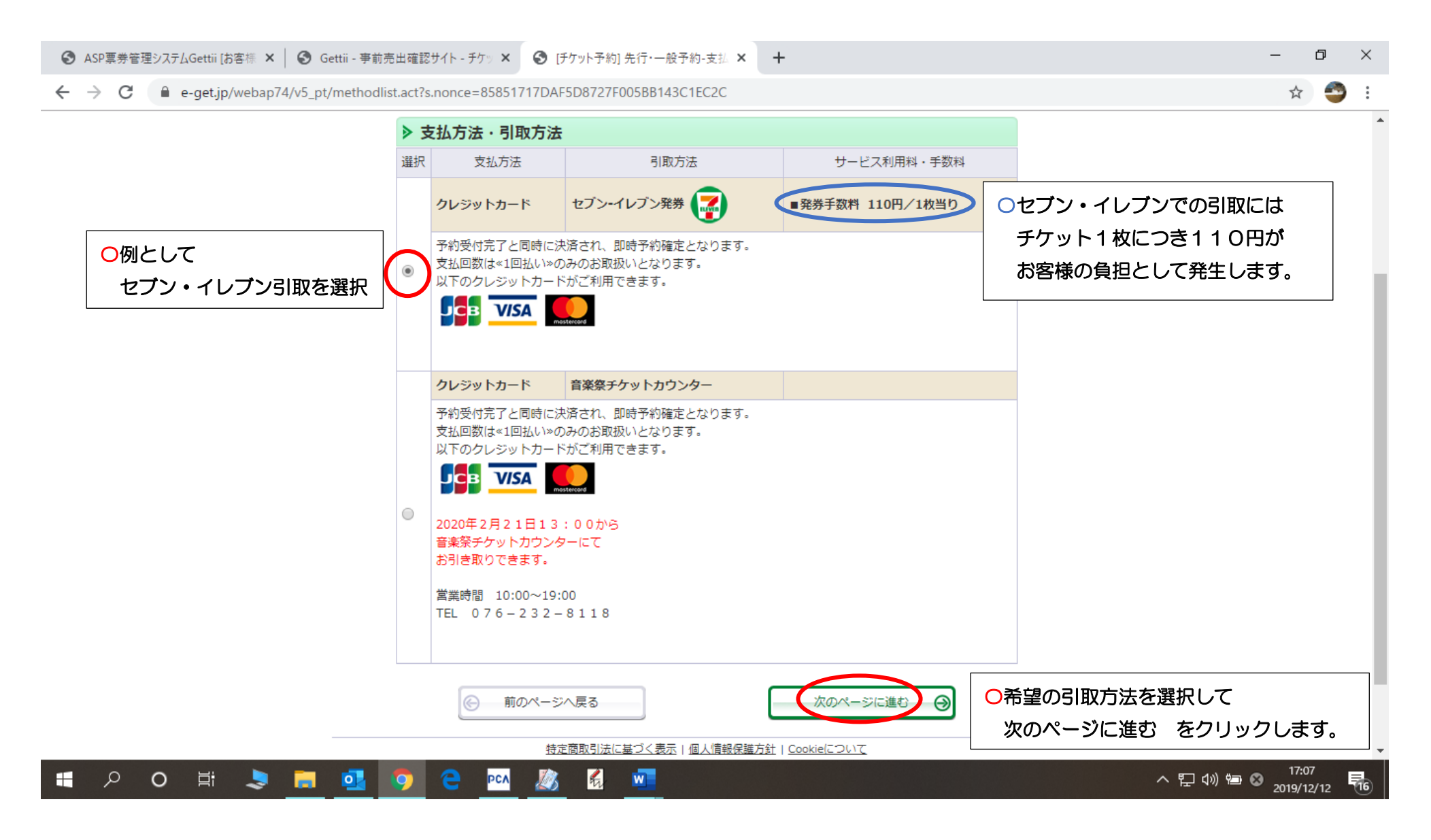

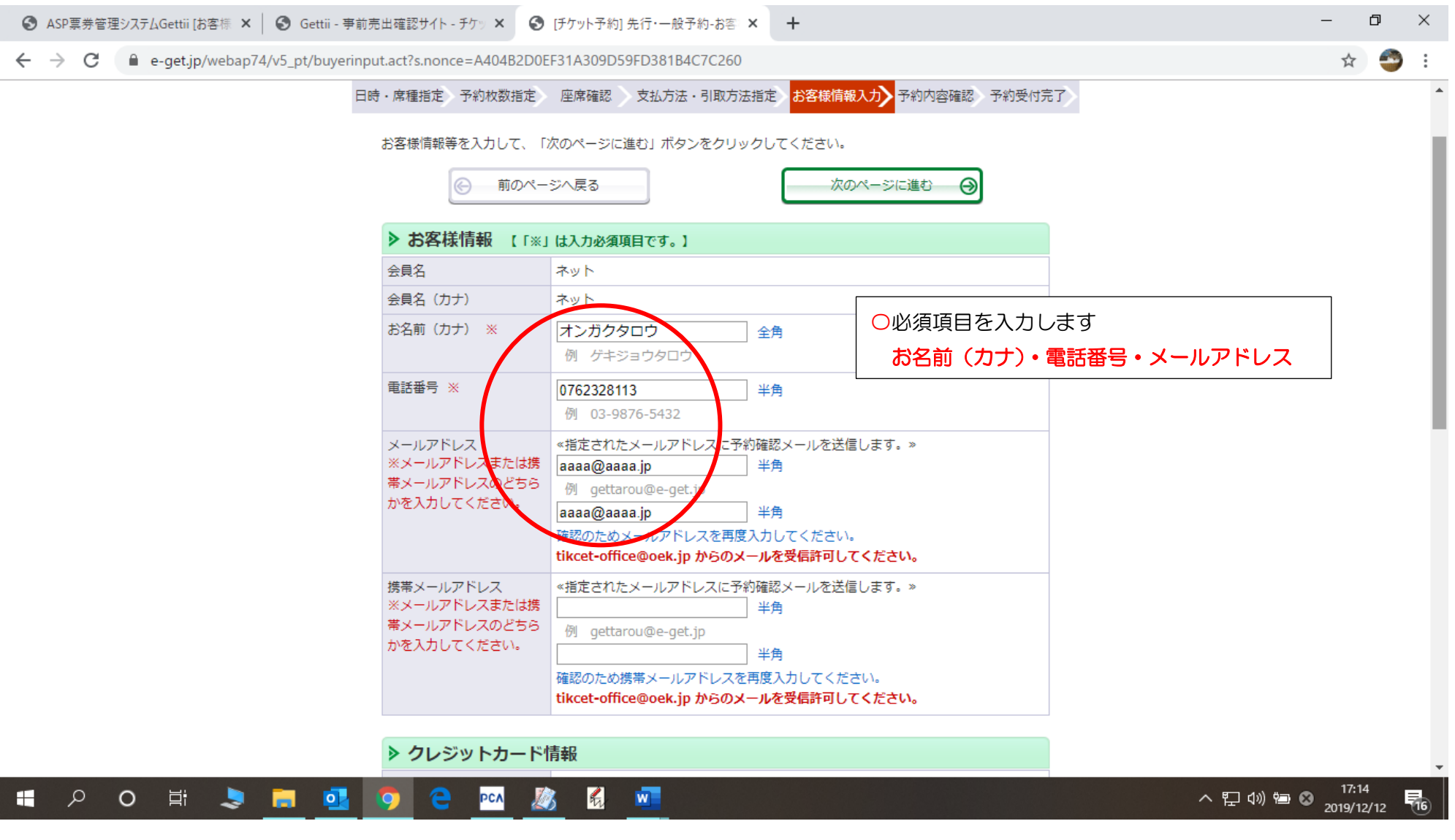

☆お名前(カナ)・電話番号・メールアドレス(または携帯アドレス)を入力したら、スクロールで画面下を表示します。

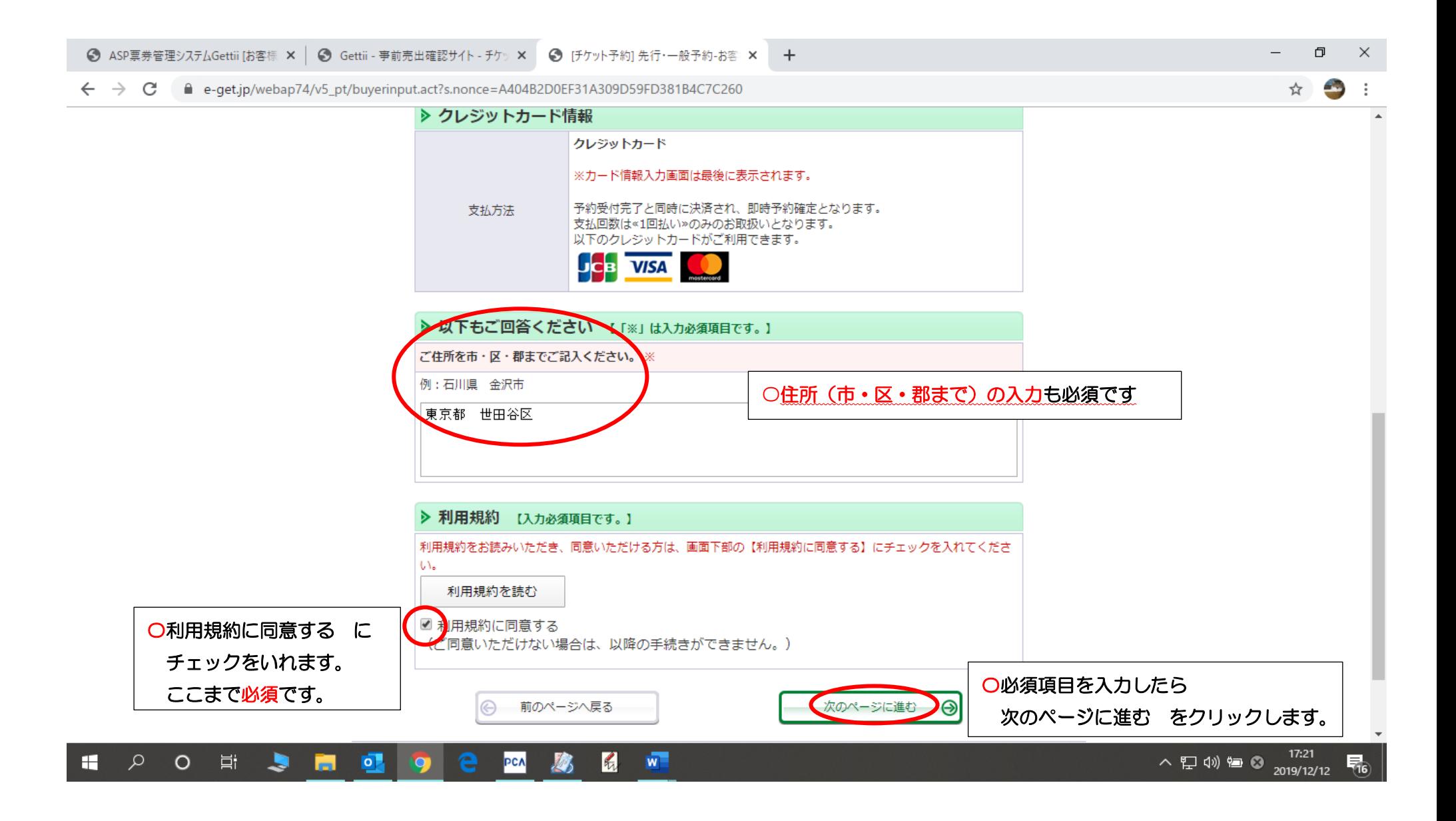

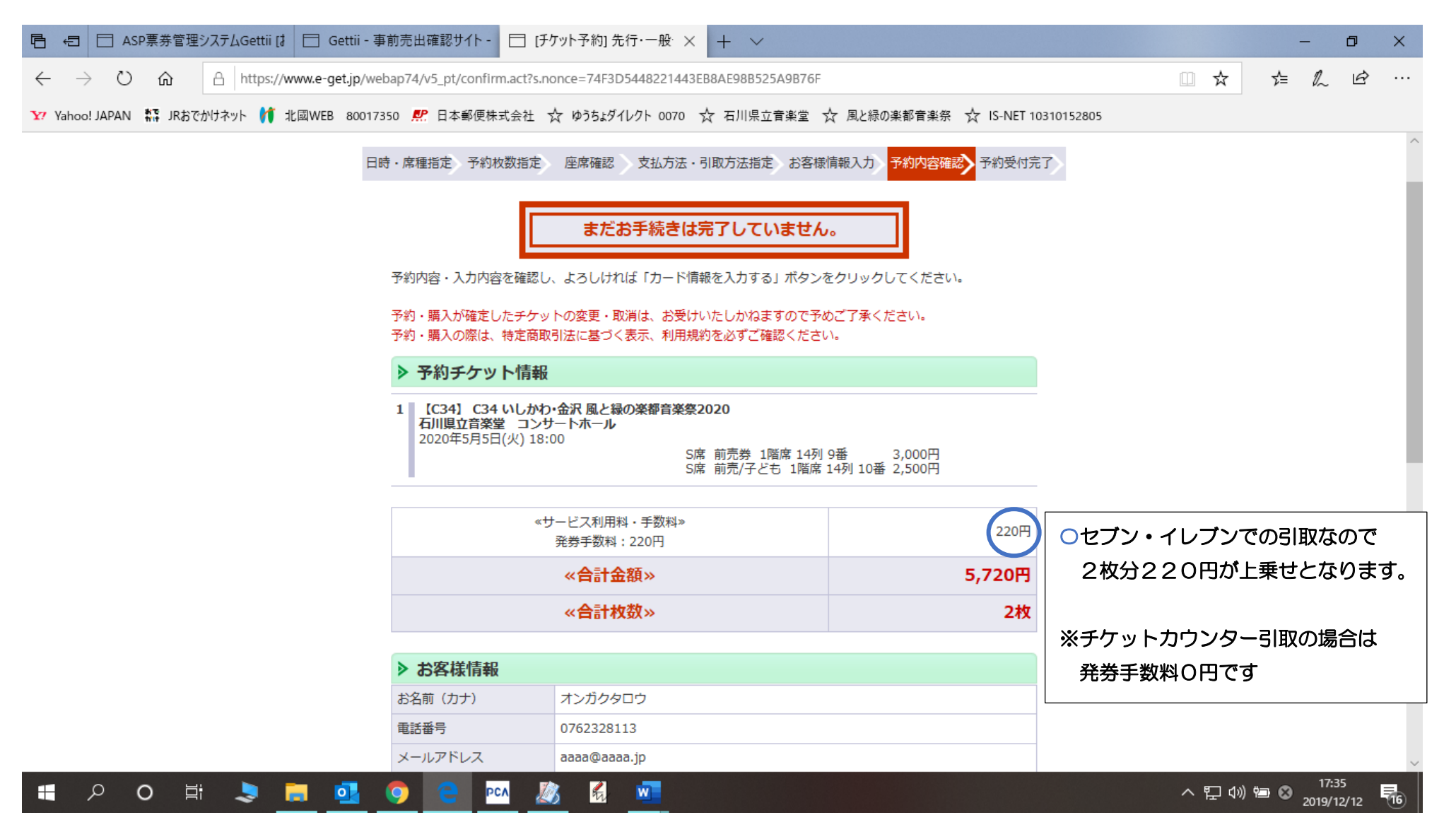

☆金額を確認したらスクロールで画面下を表示します。

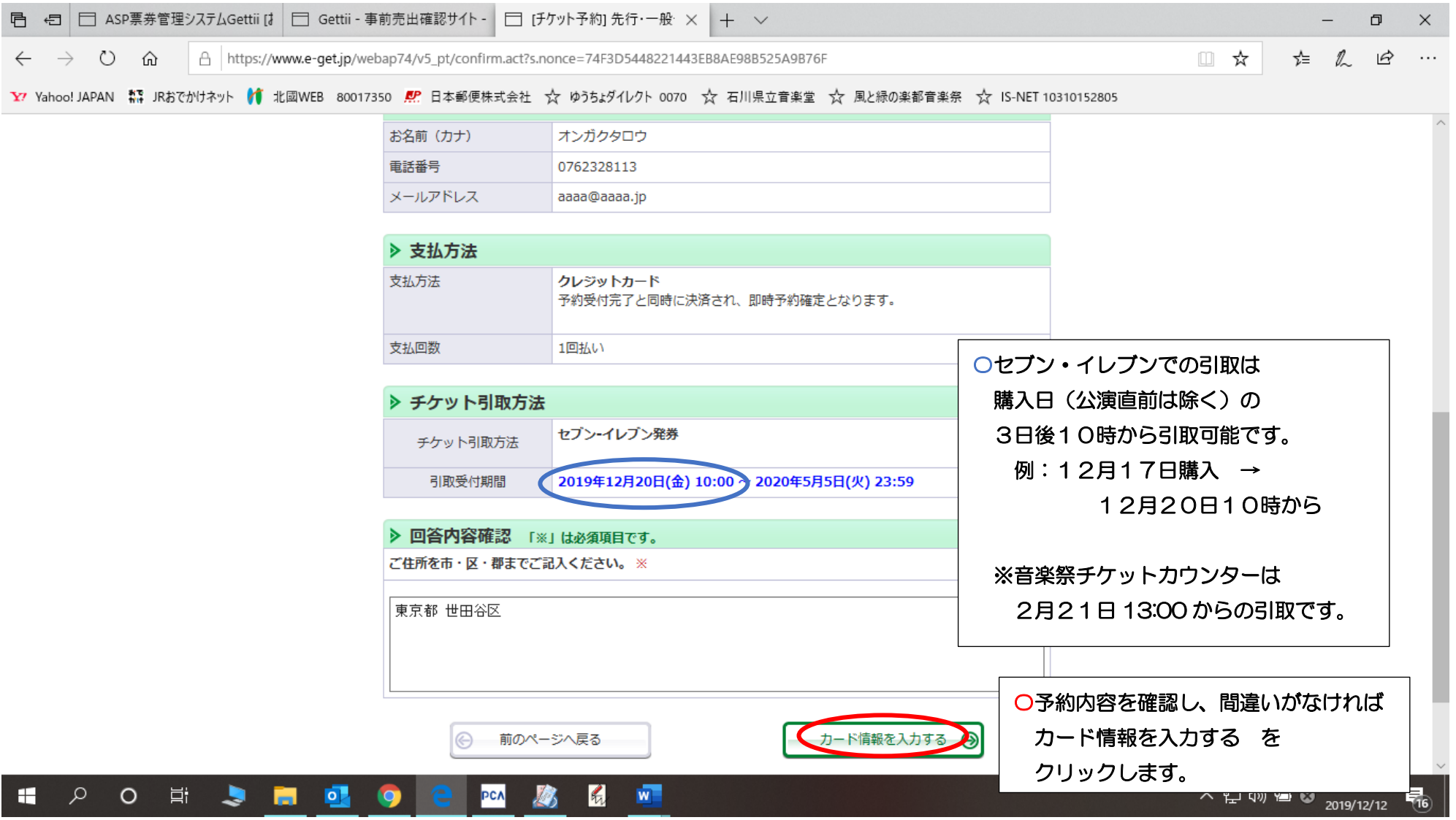

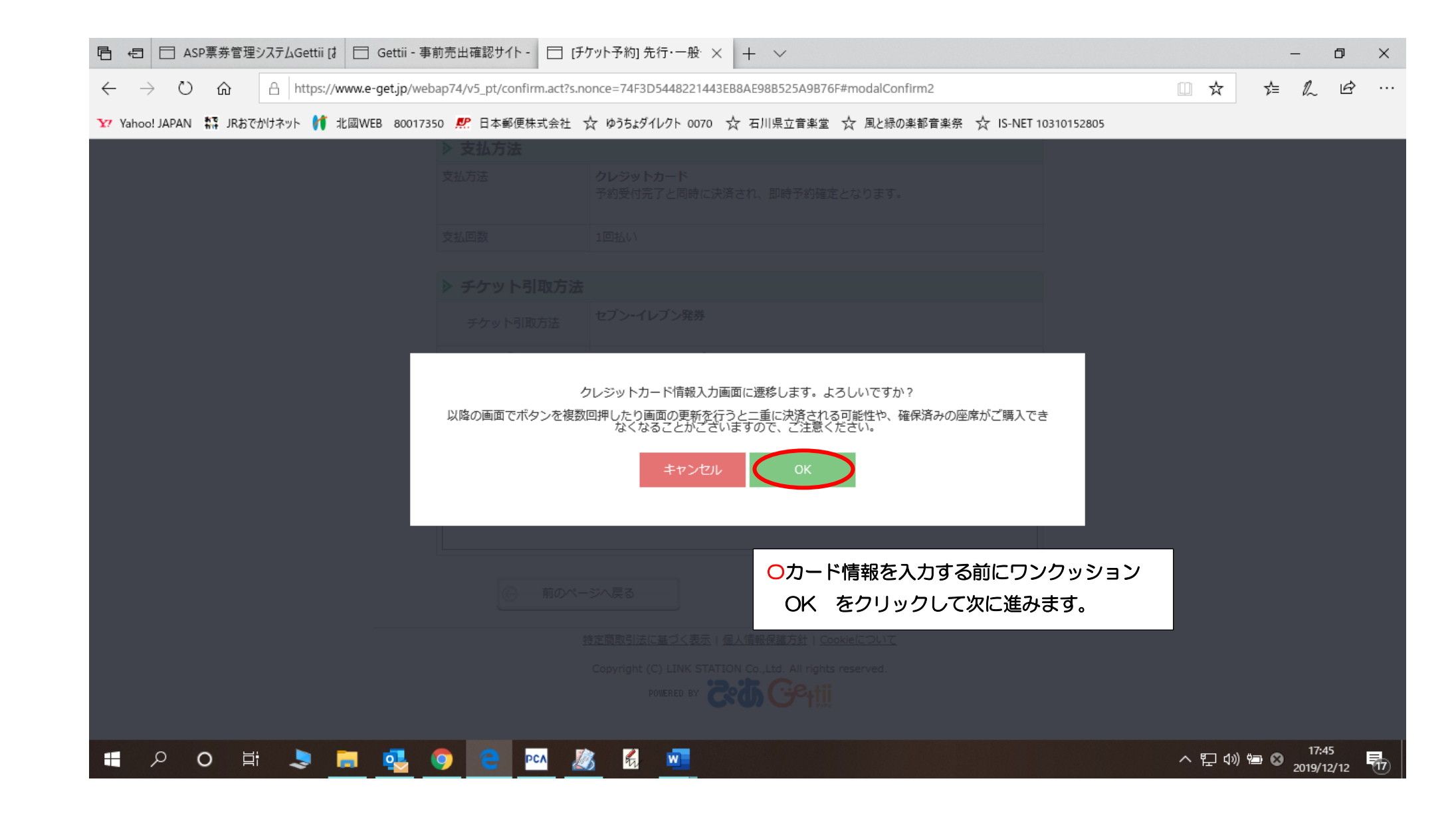

#### 風と緑の楽都音楽祭 WEB販売 操作マニュアル

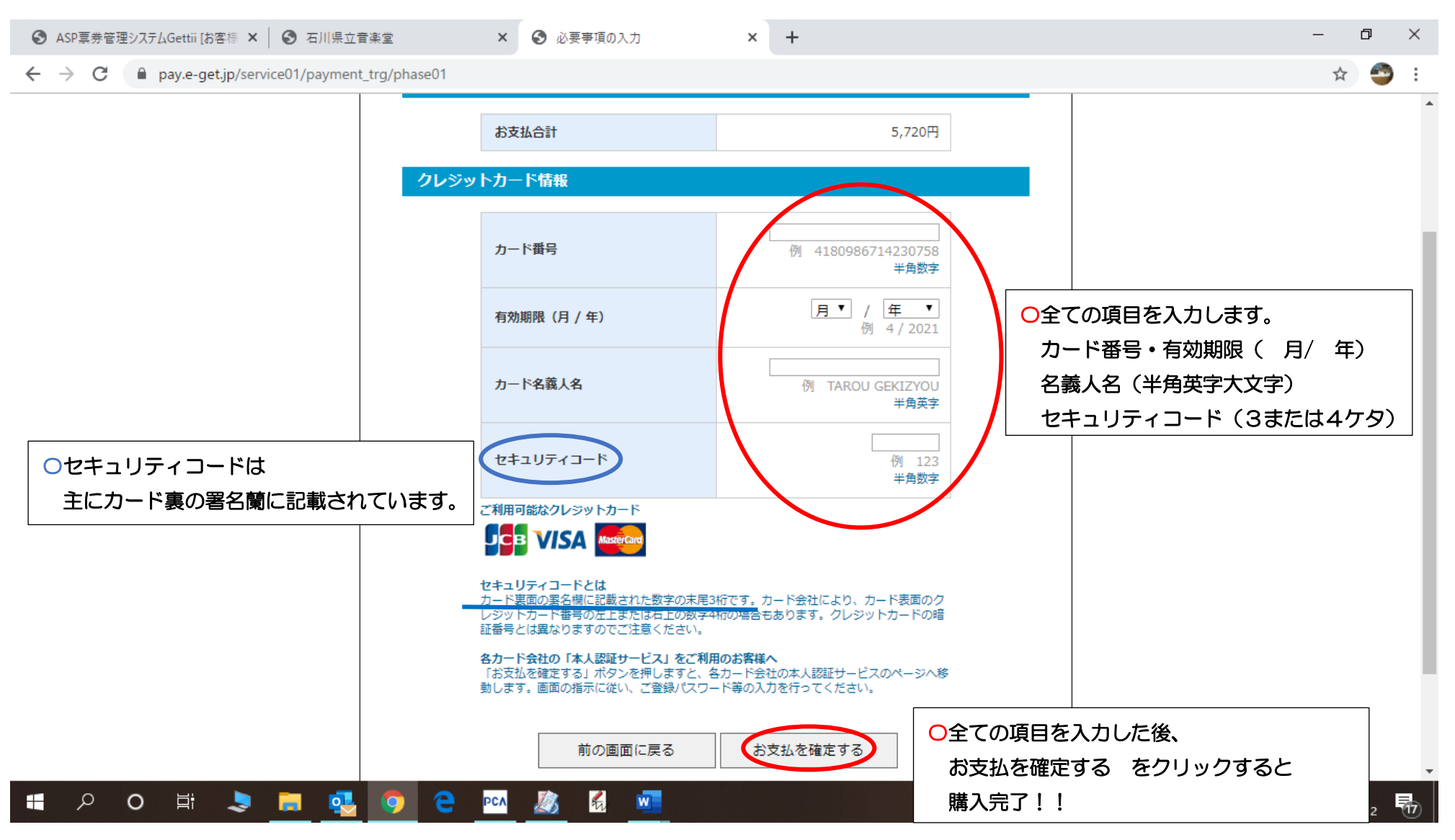

☆購入確定後、登録したメールアドレスにセブン引取りに必要な「引換票番号13桁」が記載された予約完了メールが届きます。 ☆音楽祭チケットカウンター引取の場合は「受付番号8桁」が記載された予約完了メールが届きます。